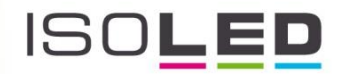

# Sys-One Master WLAN-Controller, 12-24 V/DC, inkl. App

Artikelnummer 112489

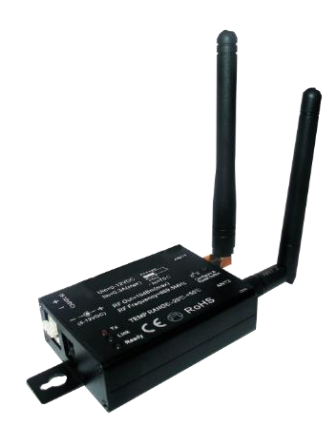

**Kostenlose App "easylighting" zum downloaden**

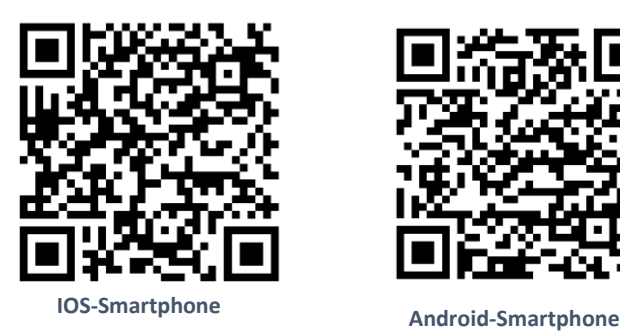

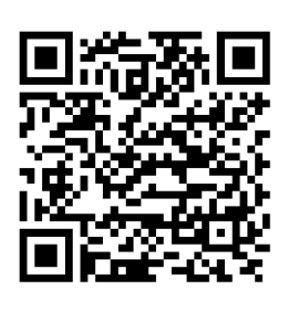

## Einführung

Der Sys-One Master Wlan Controller konvertiert die Steuerungssignale von der kostenlosen App von ihrem Mobiltelefon in Funksignale für die Sys-One Sequenzer (Artikel 112477, 112482, 112487, 112488). Die kostenlose App kann auf Android oder IOS Smartphone installiert werden. Mithilfe des Sys-One Master W-LAN Controller können bequem vom eignem Smartphone mehrere Sys-One Sequenzer separat gesteuert werden.

## Produkteigenschaften

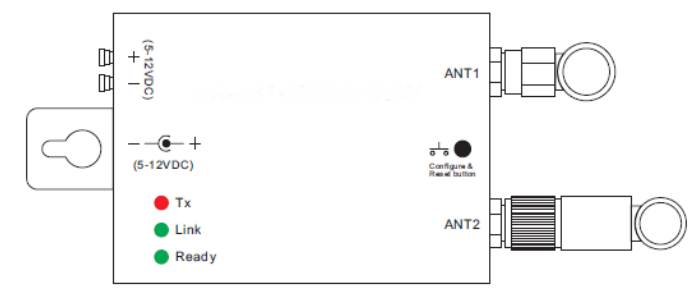

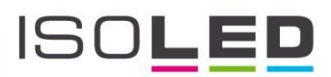

## Netzplan

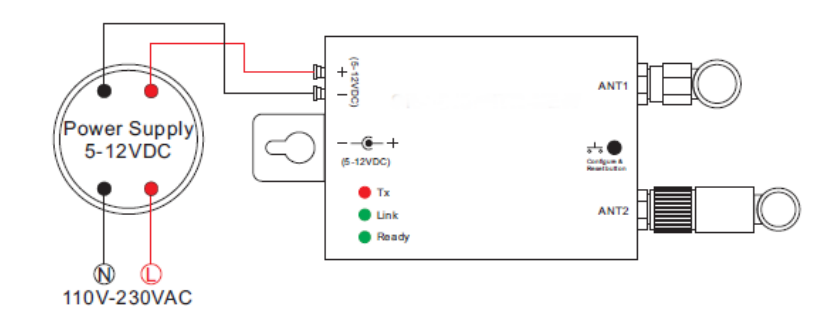

## Produktmaße

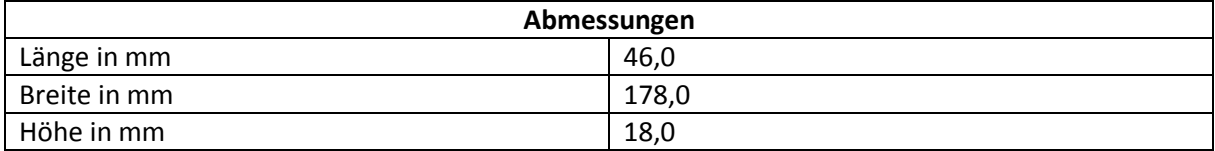

## Technische Daten

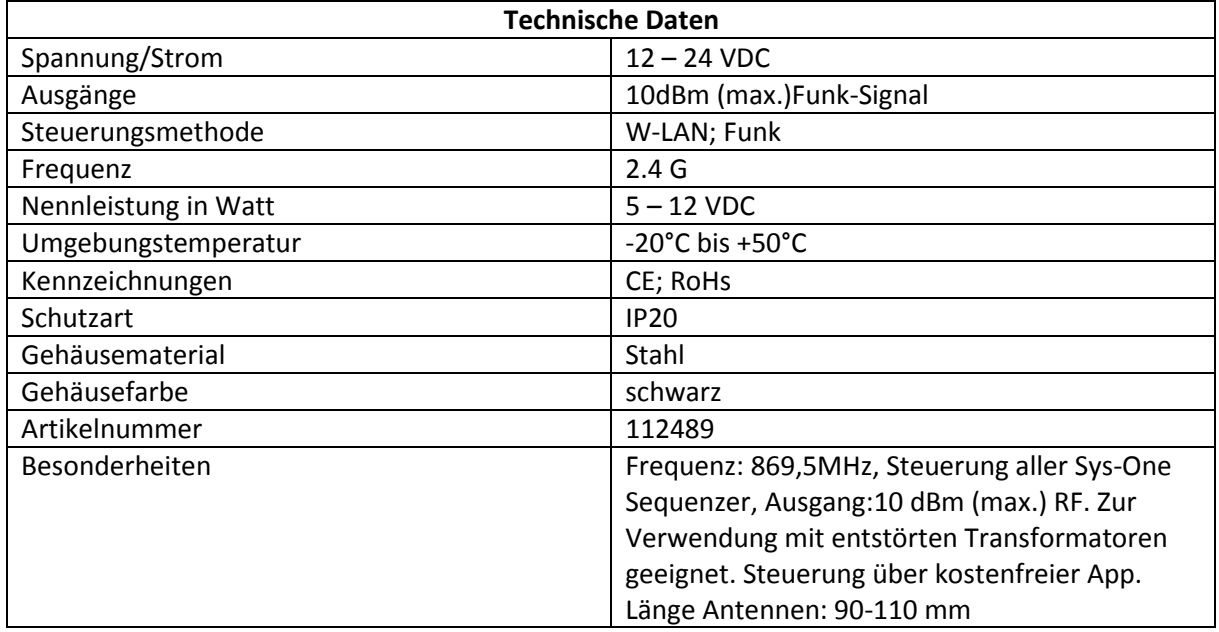

## Software Konfiguration

Es gibt zwei Möglichkeiten das Smartphone mit dem Sys-One Master W-LAN Controller zu verbinden.

1. Automatische Verbindung zu dem Router "Autolink to router"

2. Direkte Verbindung zum Sys-One Master Wifi Controller

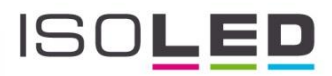

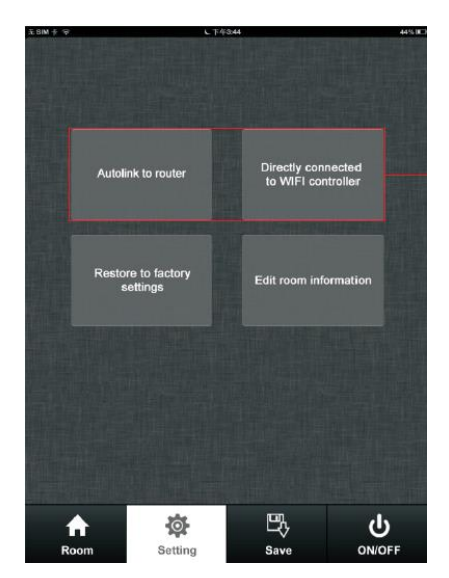

Zwei Möglichkeiten die Konfiguration durchzuführen

## "**Autolink to router**"

1. Suchen und verbinden des Easylighting ( Initialpasswort: 0123456789)

尊 Setting

- 2. "Enter" drücken um in die Easylighting Anwendung zu kommen
- 3. Drücken Sie die "Setting" Taste

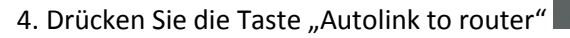

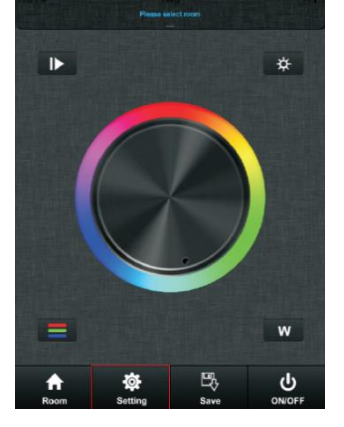

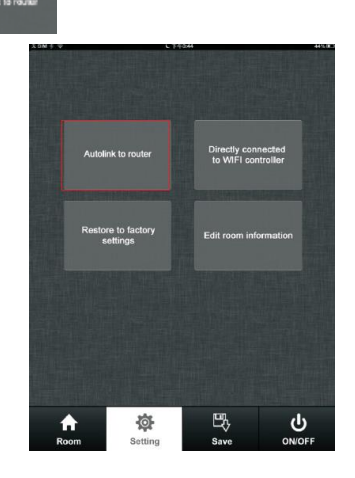

5. Drücken Sie "yes" (1988), nun startet die automatische Suche nach allen Routern in der Umgebung

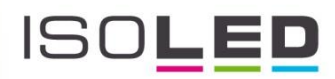

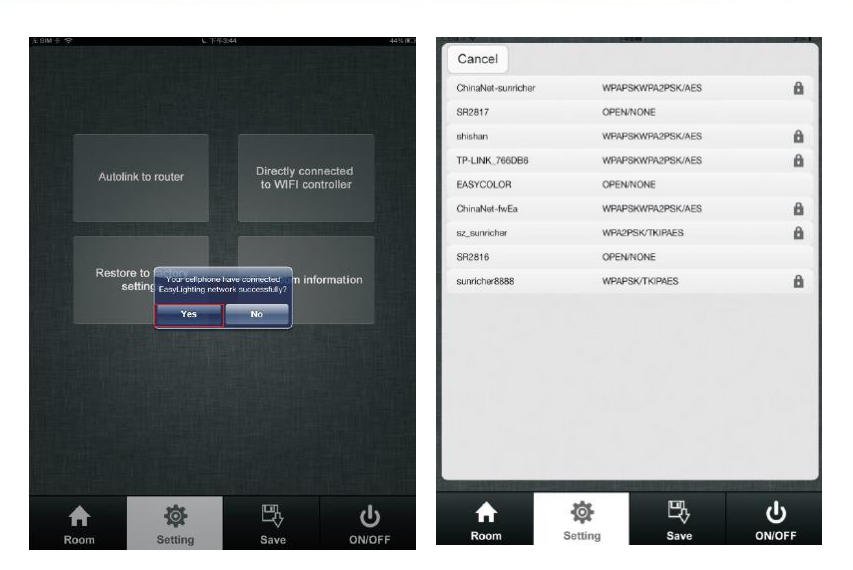

6. Wählen Sie den gewünschten Router aus

7. Geben Sie das Initialpassword ein und drücken Sie anschließend "OK"

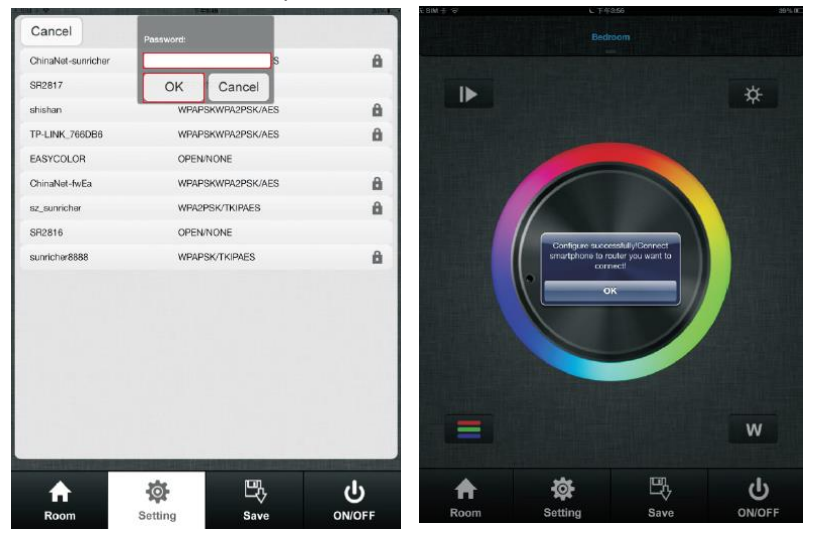

## **Direkte Verbindung zum Sys-One Master Wifi Controller**

Verbindung ohne das Hausnetzwerk

1. Suchen und verbinden mit Easylighting (Initialpasswort 0123456789)

ø

2. "Enter" drücken, um in die Easylighting Anwendung zu gelangen

3. Drücken Sie die Taste "settings"

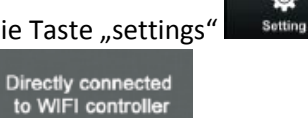

4. Drücken Sie

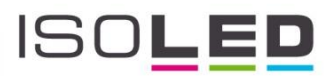

## 5. Bestätigen sie mit

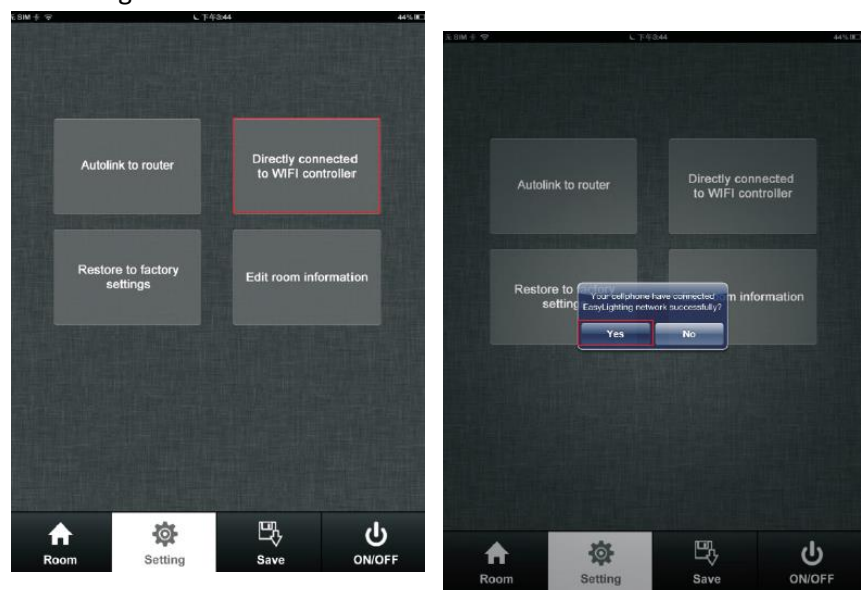

## **Wiederherstellen der Werkseinstellungen**

Yes

Wird der Sys-One Master Wifi Controller mit einem bestehenden Netzwerk betrieben und ändern sich die Einstellungen, kann Easylighting nicht in der Netzwerkliste gesucht werden bis der Sys-One Wifi Controller auf die Werkseinstellungen zurück gestellt wird. Die Wiederherstellung wird nun beschrieben (Diese Funktion kann nur benutzt werden, wenn ein Wifi Netzwerk besteht).

1. Verbinden Sie sich mit dem bestehenden Wifi Netzwerk und stellen sicher, dass der Wifi Controller bereits in diesem Netzwerk besteht

2. Gehen Sie in die Einstellungsmaske

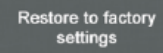

3. Drücken Sie "Restore to factory setting"

4. Drücken Sie "yes", die Einstellungen werden auf die Werkseinstellungen automatisch zurückgestellt

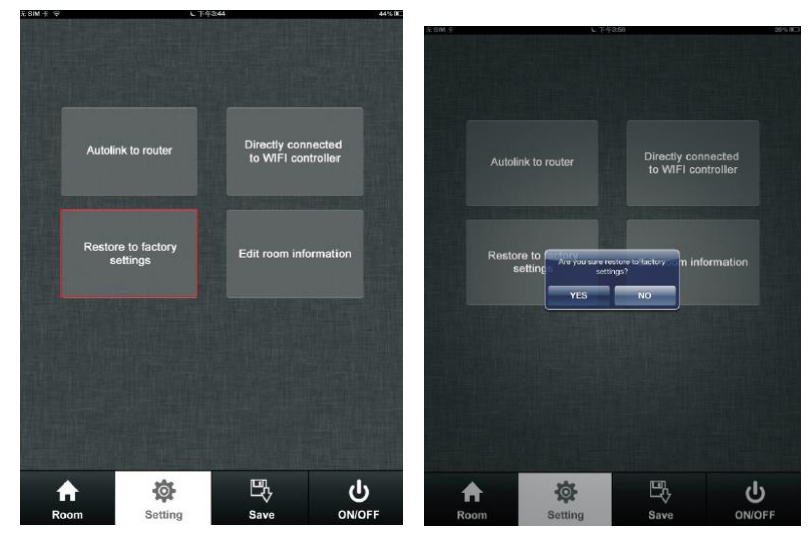

5. Bestätigen Sie mit "OK"; nach ca. einer Minute kann Easylighting in der Netzwerkliste gefunden werden

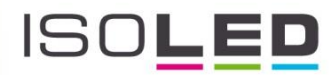

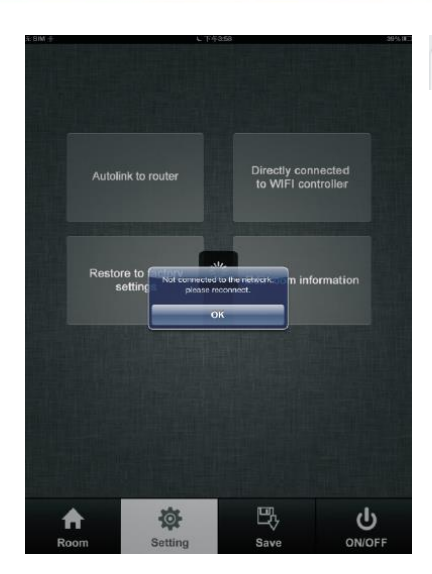

## **Raumzonen einfügen**

1. Drücken Sie die Taste

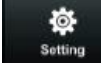

2. Drücken Sie die Taste Edit room information , um in die Einstellungsmaske der Raumzonen zu gelangen

EasyLighting

 $\approx 0$ 

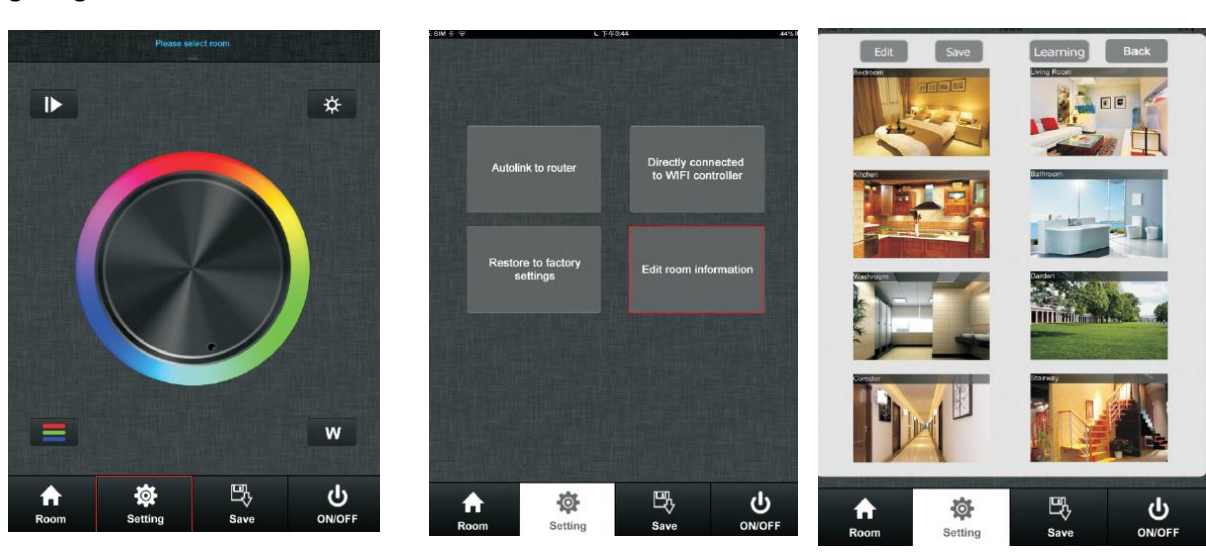

## **Bearbeiten der Raumzonen**

Edit 1. Drücken Sie die Taste

- 2. Drücken Sie auf die Begriffe (z.B. "bedroom")
- 3. Löschen Sie den alten Begriff und schreiben einen neuen hinein (z.B. Zone 1)
- Save 4. Speichern Sie ihre Einstellung

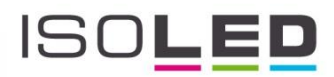

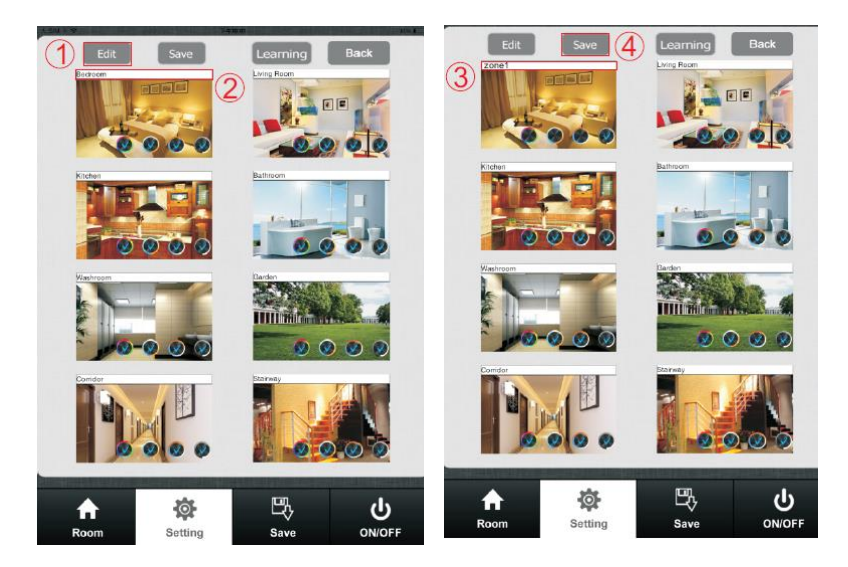

## **Ändern des Raumbildes**

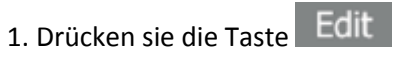

- 2. Drücken Sie in die Mitte des Raumbildes
- 3. Kamera des Smartphones öffnet sich automatisch
- 4. Machen Sie ein neues Foto
- 5. Drücken sie Use Photo
- 6. Speichern Sie ihre Einstellungen Save

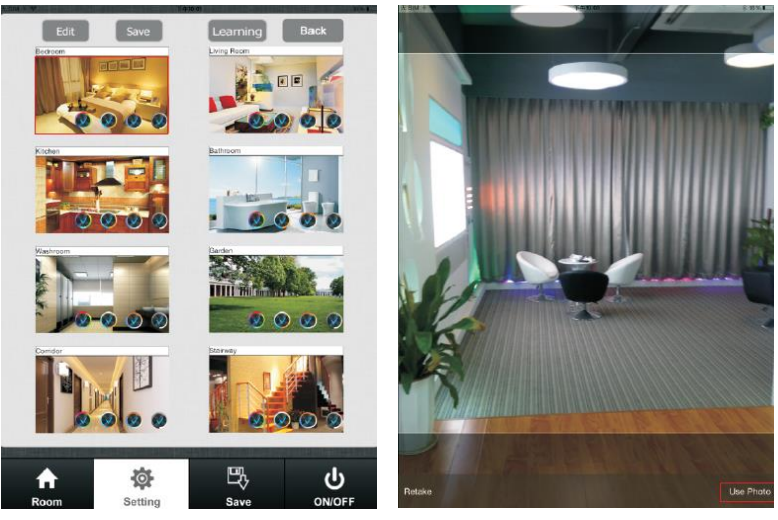

## **Bearbeiten des Farbrades für entsprechende LED Leuchtmittel**

1. Drücken Sie die Taste Edit und es erscheinen vier verschiedene Farbräder (unten rechts)

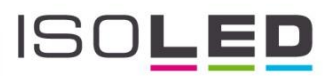

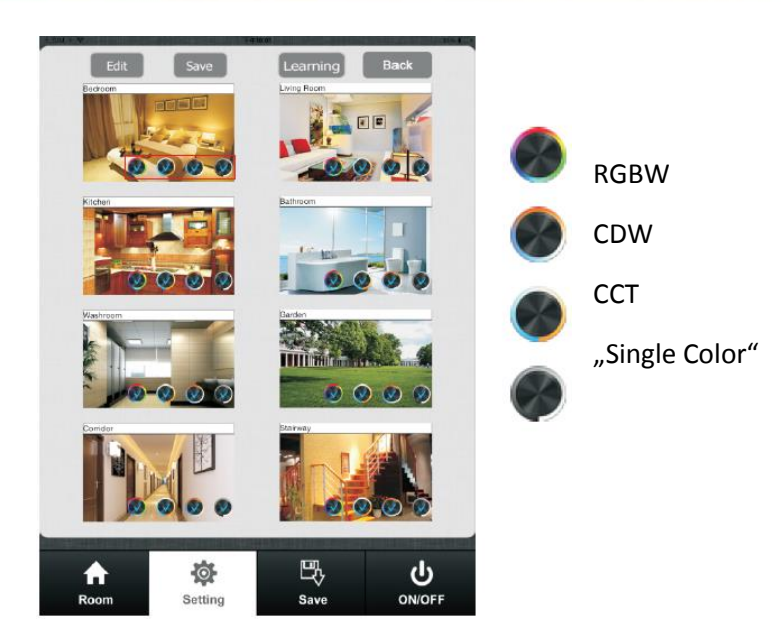

2. Entfernen Sie die Haken bei den Farbrädern, die Sie nicht wollen. (z.B. hier nur "Single Color")

- 3. Speichern Sie ihre Einstellungen
- 4. Wählen Sie die entsprechende Raumzone aus und es erscheint nur ein Farbrad

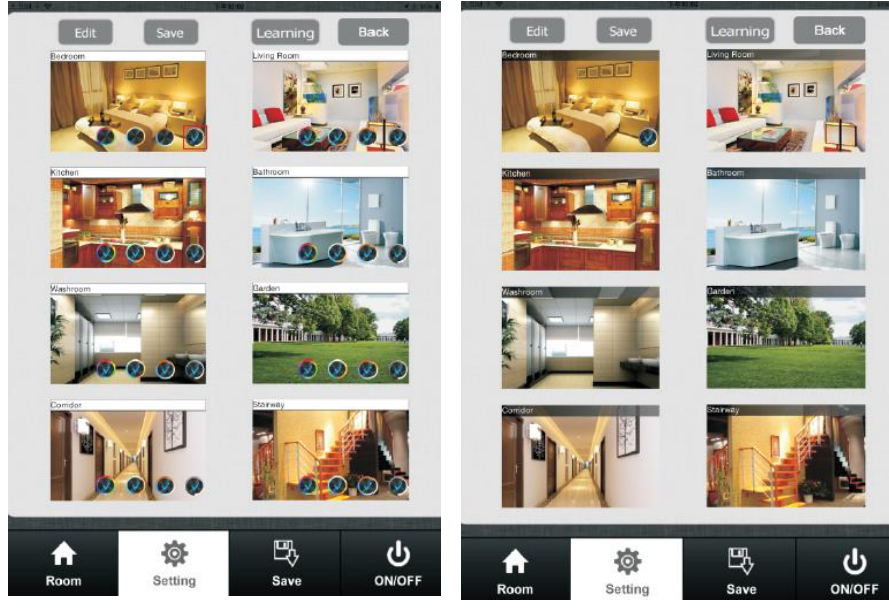

## **Beachten Sie**

Verschiedene Raumzonen, welche unterschiedliche Farbräder-Einstellungen haben, können nicht zeitgleich ausgewählt werden.

Verschiedene Raumzonen, welche die gleichen Raumzonen-Einstellungen haben oder gar keine, können zeitgleich ausgewählt werden.

## **"Learning" Funktion einstellen**

₳ Room

- a. Normale "Learning" Funktion
- 1. Wählen Sie eine Raumzone aus. Es erscheint ein kleines Kennzeichen rechts oben

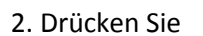

- 3. Drücken Sie "Learning key" bei einem Sys-One Sequenzer
- 4. Berühren Sie das Farbrad. Das LED Licht blinkt zur Bestätigung

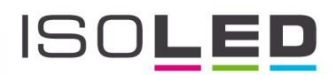

5. zum Löschen: Drücken Sie "Learning key" am Sys-One Sequenzer 5 Sekunden lang bis die Kontrollleuchte blinkt, anschließend löschen Sie die "learning ID".

## **b. Spezielle "Learning" Funktion einstellen**

Verwenden Sie den "learning key" Learning in der Einstellungsmaske der Raumzonen (Dieser Weg kann nur innerhalb von 15 Sekunden nach der Aktivierung des Sys-One Sequenzer erfolgen.

- 1. Aufruf der Einstellungsmaske Raumzonen
- 2. Schalten Sie den Sys-One Sequenzer ein und aus
- 3. Drücken Sie auf die gewünschte Raumzone
- 4. Drücken Sie den "learning key"
- 5. LED Kontrollleuchte blinkt bei erfolgreicher Durchführung

### 6. zum Löschen:

EIN/AUS schalten den Sys-One Sequenzer

Langes drücken des "learning key" bis die LED Kontrollleuchte blinkt

Anschließend löschen der "learning ID"

## Beachten Sie:

Diese Art der Verbindung wird gewöhnlich verwendet, wenn der Sys-One Sequenzer in einer Raumzone installiert wurde, die nicht erreicht wird.

## **Bedienungsanleitung**

a. Raumzonen-Einstellung

1. Raumzone auswählen mit Taste

2. Drücken Sie in die Mitte des Raumbildes

3. Markieren Sie die Bilder oben rechts um eine Auswahl zu treffen, mehrere Räume können zeitgleich ausgewählt werden.

- 4. Drücken Sie die Taste Room nochmal um ihre Eingaben zu bestätigen.
- 5. Weiter werden die ausgewählten Räume mit Namen angezeigt

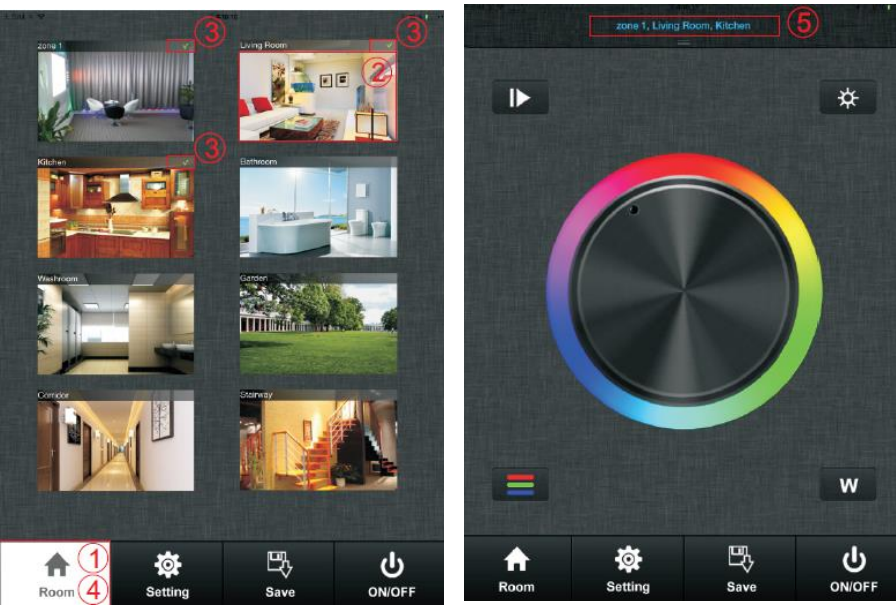

Lange drücken in die Mitte des Raumbildes, um die gewünschte Raumzone EIN/AUS zu schalten.

Beim Ausschalten erscheint ein rotes Zeichen vor oben rechts.

#### b. Farbrad

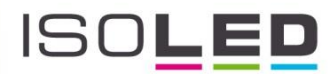

Es gibt vier verschiedene Farbräder, die Sie aussuchen können, wenn Sie nicht im Bearbeitungsmodus sind: RGB, CDW, CCT, Single Color.

1. Streichen Sie mit von oben nach unten, um das gewünschte Farbrad auszuwählen.

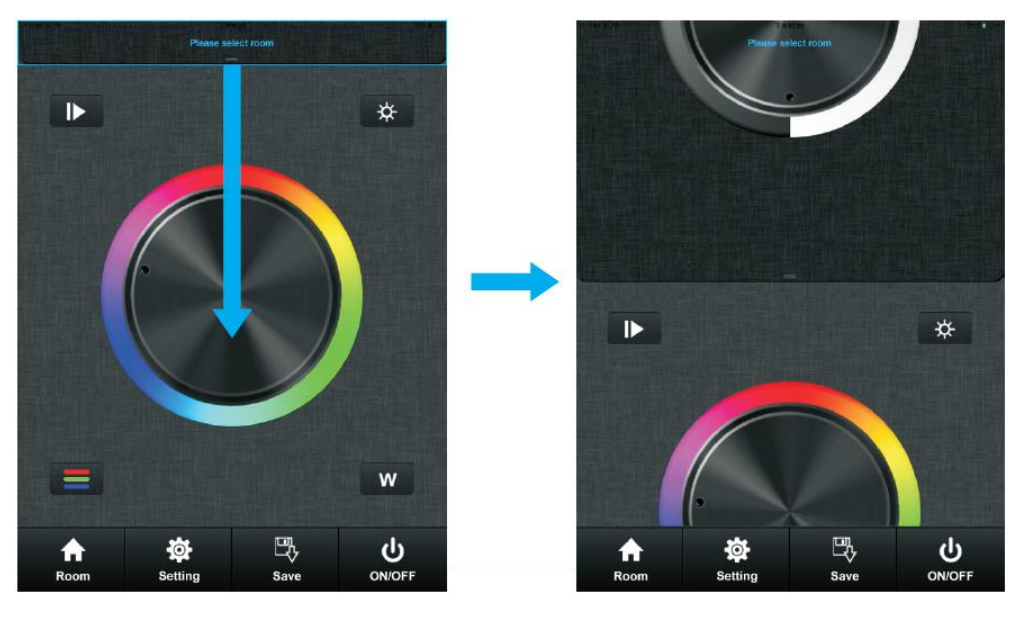

Oder Sie drücken kurz zweimal auf ein Farbrad, um es auszuwählen.

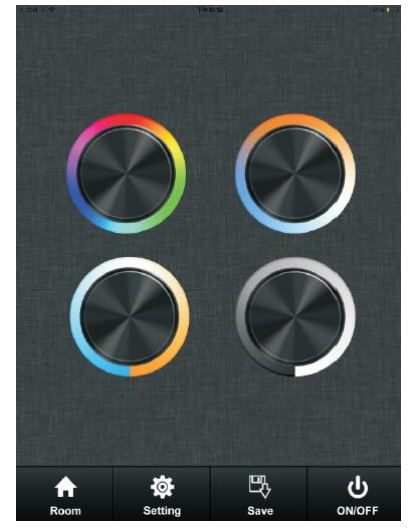

c. Pause und Abspiele Taste Die Abspielen Taste in der Maske bei RGB und CDW.

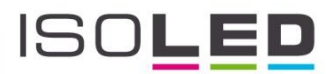

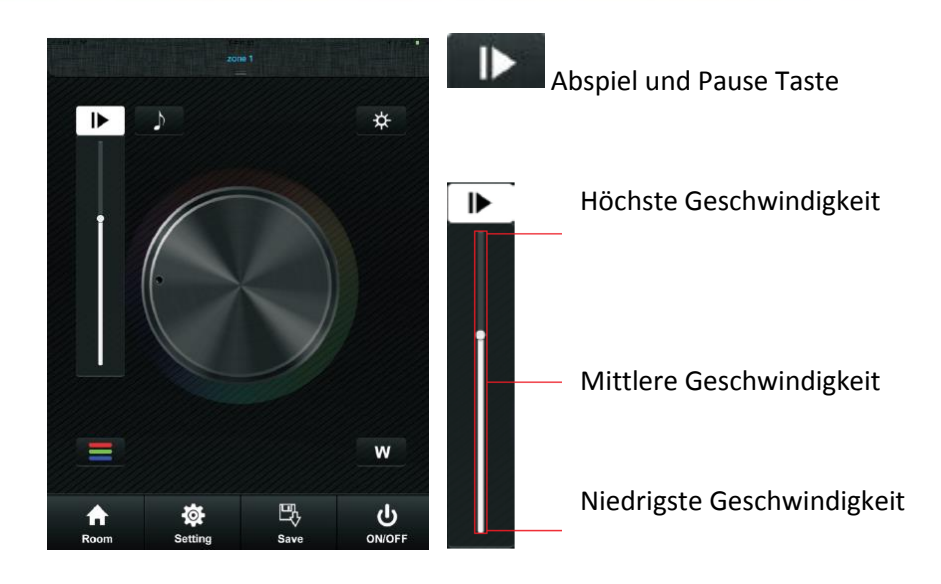

## Beachten sie

Drücken Sie die Taste **UD** und der Modus wird abgespielt. Drücken sie die Taste nochmal, wird der Modus abgebrochen. Bei einem weiteren Drücken der Taste wird der nächste Modus abgespielt. Es gibt 10 vorprogrammierte Modi, die abgespielt werden können. Wenn Sie in einer Abspielpause die Farbtaste drücken, beginnt der erste Modus wieder.

Drücken Sie lange die Pause & Abspiel Taste, wird das LED Leuchtmittel zweimal aufblinken und der synchronisierte Farbmodus in verschiedenen Raumzonen wird beendet und ein individueller Farbmodus für jede einzelne Raumzone kann ausgewählt werden. Bei erneutem drücken ist es genau umgekehrt.

#### d. Musik-Einstellungen

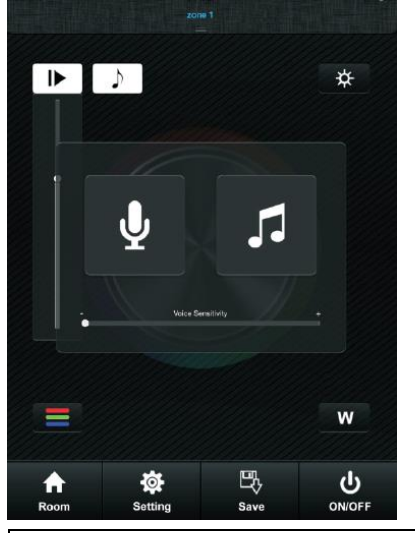

Das LED Leuchtprogramm ändert das Leuchten aufgrund der nächstgelegenen Stimme. Desto höher der Dezibel-Wert, umso schneller der Farbwechsel. Das LED Leuchtprogramm geht in den normalen Modus zurück, wenn keine Stimme erkannt wird.

Das LED Leuchtprogramm passt das Leuchten an die Musik an. Desto höher der Dezibel-Wert, umso schneller der Farbwechsel. Das LED Leuchtprogramm geht in den normalen Modus zurück, wenn keine Musik erkannt wird.

Eine tiefe Aussprache verringert die Geschwindigkeit des Lichtmodus

Eine hohe Aussprache erhöht die Geschwindigkeit des Lichtmodus

Voice Sensitivity

Die Stimm-Sensitivität

Wählen Sie **och öffnet sich ihr lokaler Musik-Player.** 

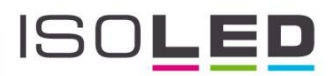

## e. RGB / CDW Dimmung

Diese Taste existiert in der Einstellungsmaske bei RGB / CDW.

1. Drücken Sie

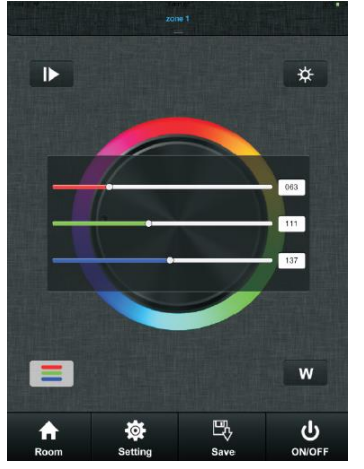

2. Dimm-Level kann von einer Stufe 0 bis 255 akkurat eingestellt werden.

#### Beachten Sie

Bevor Sie die gewünschte Farbe wählen, bitte erst die vorherige Farbe löschen. Unabhängig in welcher Stufe Sie sich gerade befinden (0-255), erst den Dimm-Regler in die Position 0 bringen, dadurch wird die vorherige Farbeinstellung gelöscht.

## f. W-Taste

Diese Taste existiert nur im RGB Farbrad. Es kann dadurch die Helligkeit geändert werden.

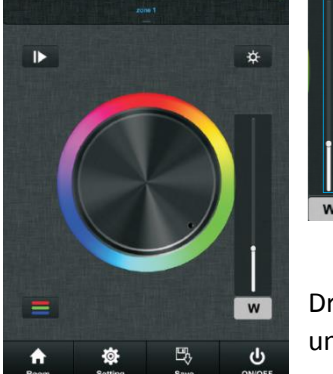

100% Helligkeit W Kanal Helligkeit

1% Helligkeit

Drücken Sie die Taste W länger, schaltet sich der Dimmer EIN oder AUS, unabhängig vom Farbrad.

## g. Dimm-Taste

Die Dimm-Taste existiert in RGB, CDW und CCT Farbradeinstellungen.

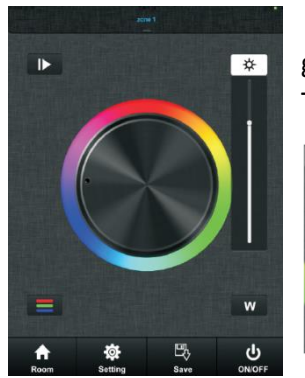

In RGB Farbrad-Einstellungen werden nur R, G, B in drei Dimm-Kanälen gesteuert und nicht W. Damit man W steuern kann, benötigt man die W Taste um W unabhängig anzusteuern.

100% Helligkeit

1% Helligkeit

In CDW und CCT Farbrad-Einstellungen können alle Dimm-Einstellungen vorgenommen werden.

#### h. Speicher-Taste

- 1. Speichern
- 1.1. Auswahl der Raumzone
- 1.2. Auswahl der Farbe oder des Programms

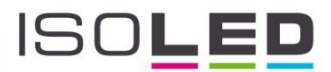

ng<br>1.3. Drücken Sie die Saven Taste

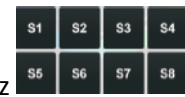

- 1.4. Drücken Sie lange auf einen Speicherplatz
- 1.5. LED Leuchtmittel blinkt kurz auf, damit ist die Speicherung erfolgreich
- 2. Aufrufen
- 2.1. Auswahl der Raumzone
- 2.2. Drücken Sie die Taste

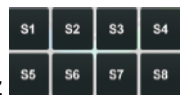

2.3. Drücken sie kurz auf einen Speicherplatz 2.4. LED started mit Farbe oder Programm